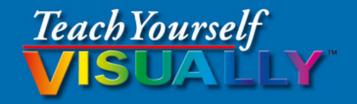

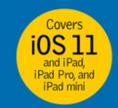

# iPad®

The Fast and Easy Way to Learn

6th Edition

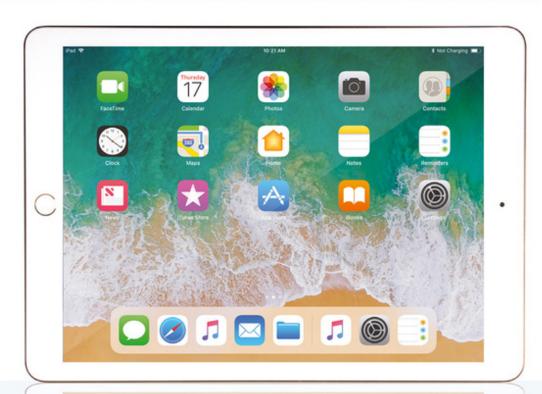

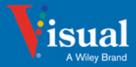

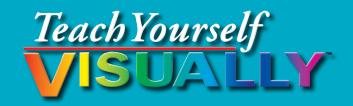

# iPad® 6th Edition

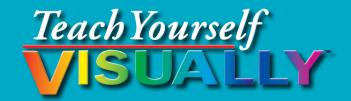

# iPad® 6th Edition

by Guy Hart-Davis

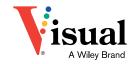

#### Teach Yourself VISUALLY™ iPad® 6th Edition

Published by John Wiley & Sons, Inc. 10475 Crosspoint Boulevard Indianapolis, IN 46256

www.wiley.com

Published simultaneously in Canada

Copyright © 2018 by John Wiley & Sons, Inc., Indianapolis, Indiana

No part of this publication may be reproduced, stored in a retrieval system or transmitted in any form or by any means, electronic, mechanical, photocopying, recording, scanning or otherwise, except as permitted under Sections 107 or 108 of the 1976 United States Copyright Act, without either the prior written permission of the Publisher, or authorization through payment of the appropriate per-copy fee to the Copyright Clearance Center, 222 Rosewood Drive, Danvers, MA 01923, (978) 750-8400, fax (978) 646-8600. Requests to the Publisher for permission should be addressed to the Permissions Department, John Wiley & Sons, Inc., 111 River Street, Hoboken, NJ 07030, 201-748-6011, fax 201-748-6008, or online at www. wiley.com/qo/permissions.

Wiley publishes in a variety of print and electronic formats and by printon-demand. Some material included with standard print versions of this book may not be included in e-books or in print-on-demand. If this book refers to media such as a CD or DVD that is not included in the version you purchased, you may download this material at http://booksupport.wiley. com. For more information about Wiley products, visit www.wiley.com.

#### Library of Congress Control Number: 2017955901

ISBN: 978-1-119-46389-4

Manufactured in the United States of America

10 9 8 7 6 5 4 3 2 1

#### **Trademark Acknowledgments**

Wiley, the Wiley logo, Visual, the Visual logo, Teach Yourself VISUALLY, Read Less - Learn More and related trade dress are trademarks or registered trademarks of John Wiley & Sons, Inc. and/or its affiliates. iPad, iPad mini, iPad Air, and iPad Pro are trademarks or registered trademarks of Apple, Inc. All other trademarks are the property of their respective owners. John Wiley & Sons, Inc. is not associated with any product or vendor mentioned in this book. *Teach Yourself VISUALLY™ iPad® 6th Edition* is an independent publication and has not been authorized, sponsored, or otherwise approved by Apple, Inc.

LIMIT OF LIABILITY/DISCLAIMER OF WARRANTY: THE PUBLISHER AND THE AUTHOR MAKE NO REPRESENTATIONS OR WARRANTIES WITH RESPECT TO THE ACCURACY OR COMPLETENESS OF THE CONTENTS OF THIS WORK AND SPECIFICALLY DISCLAIM ALL WARRANTIES, INCLUDING WITHOUT LIMITATION WARRANTIES OF FITNESS FOR A PARTICULAR PURPOSE, NO WARRANTY MAY BE CREATED OR EXTENDED BY SALES OR PROMOTIONAL MATERIALS. THE ADVICE AND STRATEGIES CONTAINED HEREIN MAY NOT BE SUITABLE FOR EVERY SITUATION. THIS WORK IS SOLD WITH THE UNDERSTANDING THAT THE PUBLISHER IS NOT ENGAGED IN RENDERING LEGAL, ACCOUNTING, OR OTHER PROFESSIONAL SERVICES. IF PROFESSIONAL ASSISTANCE IS REQUIRED, THE SERVICES OF A COMPETENT PROFESSIONAL PERSON SHOULD BE SOUGHT. NEITHER THE PUBLISHER NOR THE AUTHOR SHALL BE LIABLE FOR DAMAGES ARISING HEREFROM. THE FACT THAT AN ORGANIZATION OR WEBSITE IS REFERRED TO IN THIS WORK AS A CITATION AND/OR A POTENTIAL SOURCE OF FURTHER INFORMATION DOES NOT MEAN THAT THE AUTHOR OR THE PUBLISHER ENDORSES THE INFORMATION THE ORGANIZATION OR WEBSITE MAY PROVIDE OR RECOMMENDATIONS IT MAY MAKE. FURTHER, READERS SHOULD BE AWARE THAT INTERNET WEBSITES LISTED IN THIS WORK MAY HAVE CHANGED OR DISAPPEARED BETWEEN WHEN THIS WORK WAS WRITTEN AND WHEN IT IS READ.

FOR PURPOSES OF ILLUSTRATING THE CONCEPTS AND TECHNIQUES DESCRIBED IN THIS BOOK, THE AUTHOR HAS CREATED VARIOUS NAMES, COMPANY NAMES, MAILING, E-MAIL AND INTERNET ADDRESSES, PHONE AND FAX NUMBERS AND SIMILAR INFORMATION, ALL OF WHICH ARE FICTITIOUS. ANY RESEMBLANCE OF THESE FICTITIOUS NAMES, ADDRESSES, PHONE AND FAX NUMBERS AND SIMILAR INFORMATION TO ANY ACTUAL PERSON, COMPANY AND/OR ORGANIZATION IS UNINTENTIONAL AND PURELY COINCIDENTAL.

#### Contact Us

For general information on our other products and services please contact our Customer Care Department within the U.S. at 877-762-2974, outside the U.S. at 317-572-3993 or fax 317-572-4002.

For technical support please visit https://hub.wiley.com/community/support.

# **Credits**

**Executive Editors** 

Riley Harding Jody Lefevere

**Project Editor** 

Lynn Northrup

**Technical Editor** 

Galen Gruman

**Copy Editor** 

Lynn Northrup

**Production Editor** 

Barath Kumar Rajasekaran

Manager, Content Development &

Assembly

Mary Beth Wakefield

Vice President, Professional

**Technology Strategy** 

**Barry Pruett** 

# **About the Author**

**Guy Hart-Davis** is the author of *Teach Yourself VISUALLY iPhone 8*, iPhone 8 Plus, and iPhone X; Teach Yourself VISUALLY MacBook, 4th Edition; Teach Yourself VISUALLY Android Phones and Tablets, 2nd Edition; Teach Yourself VISUALLY Apple Watch; Teach Yourself VISUALLY Samsung Galaxy S6; Teach Yourself VISUALLY iMac, 3rd Edition; iMac Portable Genius, 4th Edition; and iWork Portable Genius, 2nd Edition.

# **Author's Acknowledgments**

My thanks go to the many people who turned my manuscript into the highly graphical book you are holding. In particular, I thank Riley Harding and Jody Lefevere for asking me to write the book; Lynn Northrup for keeping me on track and skillfully editing the text; Galen Gruman for reviewing the book for technical accuracy and contributing helpful suggestions; and SPi Global for laying out the book.

# **How to Use This Book**

#### Who This Book Is For

This book is for the reader who has never used this particular technology or software application. It is also for readers who want to expand their knowledge.

## The Conventions in This Book

# Steps

This book uses a step-by-step format to guide you easily through each task. **Numbered steps** are actions you must do; **bulleted steps** clarify a point, step, or optional feature; and **indented steps** give you the result.

# 2 Notes

Notes give additional information — special conditions that may occur during an operation, a situation that you want to avoid, or a cross reference to a related area of the book.

## 3 Icons and Buttons

Icons and buttons show you exactly what you need to tap to perform a step.

# 4 Tips

Tips offer additional information, including warnings and shortcuts.

## **5** Bold

**Bold** type shows command names, options, and text or numbers you must type.

# **6** Italics

Italic type introduces and defines a new term.

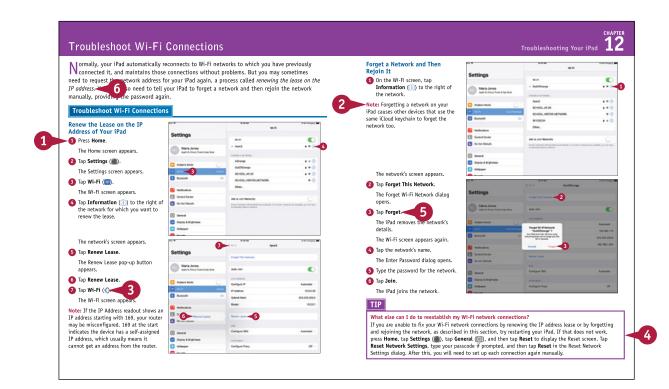

# **Table of Contents**

# Chapter 1

# Getting Started with Your iPad

| Identify and Compare the iPad Models          | . 4 |
|-----------------------------------------------|-----|
| Meet Your iPad's Controls                     | . 8 |
| Download, Install, and Set Up iTunes          | 10  |
| Begin Setup and Activate Your iPad            | 12  |
| Set Up Your iPad as New Using iCloud          | 16  |
| Set Up Your iPad from an iCloud Backup        | 20  |
| Set Up Your iPad Using iTunes                 | 22  |
| Choose Which Items to Sync from Your Computer | 24  |
| Sync Your iPad with Your Computer via Wi-Fi   | 28  |
| Explore the Interface and Launch Apps         | 30  |
| Using Cover Sheet and Today View              | 32  |
| Using Control Center                          | 34  |
| Using the Dock                                | 36  |

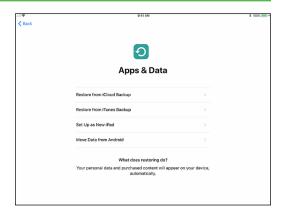

# Chapter 2

# Personalizing Your iPad

| Find the Settings You Need                     | 40 |
|------------------------------------------------|----|
| Set Up and Configure iCloud                    | 42 |
| Choose Which Apps Can Give Notifications       | 46 |
| Choose Sounds Settings                         | 48 |
| Configure Display, Brightness, and Night Shift | 50 |
| Set Home Screen and Lock Screen Wallpaper      | 52 |
| Choose Privacy and Location Settings           | 54 |
| Configure Search and Find What You Need        | 56 |
| Choose Locking and Control Center Settings     | 58 |
| Set Up and Use Do Not Disturb Mode             | 60 |
| Secure Your iPad with Touch ID or a Passcode   | 62 |

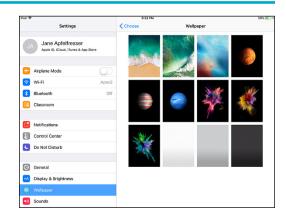

| Configure Restrictions and Parental Controls | 64 |
|----------------------------------------------|----|
| Set Up Family Sharing and Add Members        | 66 |
| Choose Date, Time, and Region Settings       | 68 |

# Chapter 3 Working with Voice and Accessibility

| Give Commands with Siri                     | 72 |
|---------------------------------------------|----|
| Dictate Text Using Siri                     | 74 |
| Gather and Share Information with Siri      | 76 |
| Configure Siri to Work Your Way             | 78 |
| Using VoiceOver to Identify Items On-Screen | 80 |
| Configure Other Accessibility Features      | 82 |
| Using a Hardware Keyboard                   | 88 |
| Using Your iPad with Your Mac               | 90 |

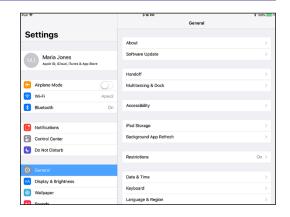

# **Chapter 4 Setting Up Communications**

| Set Up Your Mail Accounts                         |
|---------------------------------------------------|
| Set Up an Exchange Server Account                 |
| Set Your Default Account and Create Signatures 98 |
| Choose How Your iPad Gets Your E-Mail100          |
| Control How Your iPad Displays Your E-Mail102     |
| Organize Your E-Mail Messages by Threads104       |
| Add People to the VIP Inbox106                    |
| Choose How Your iPad Displays Your Contacts108    |
| Choose Alert Options for Calendar Events110       |
| Choose Your Default Calendar and Time Zone112     |
| Choose Settings for Notes114                      |

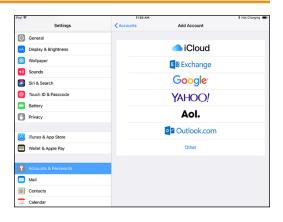

# **Table of Contents**

# Chapter 5

# **Networking and Communicating**

| Using Airplane Mode                                  | 118 |
|------------------------------------------------------|-----|
| Connect Bluetooth Devices to Your iPad               | 120 |
| Control Cellular Data and Background Refresh $\dots$ | 122 |
| Connect Your iPad to a Different Carrier             | 124 |
| Specify Your iPad's Cellular Access Point            | 125 |
| Share Items via AirDrop                              | 126 |
| Share Your Cellular iPad's Internet Access           | 128 |
| Connect to Wi-Fi Networks and Hotspots               | 130 |
| Connect to a Network via VPN                         | 134 |
| Send Text and Multimedia Messages                    | 136 |
| Using Emoji and Other iMessage Features              | 138 |
| Manage Your Instant Messages                         | 140 |
| Mute a Conversation or Share Your Location           | 142 |
| Choose Settings for Messages                         | 144 |
| Block and Unblock Senders                            | 146 |
| Chat Face-to-Face Using FaceTime                     | 148 |

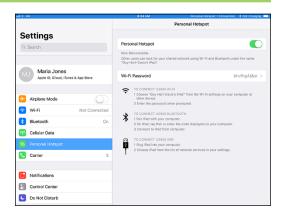

# Chapter 6

# Working with Apps and Files

| Customize the Home Screen and the Dock       | .152 |
|----------------------------------------------|------|
| Organize Apps with Folders                   | .154 |
| Switch Quickly from One App to Another       | .156 |
| Multitask with Split-Screen Views            | .158 |
| Find the Apps You Need                       | .164 |
| Update and Remove Apps                       | .166 |
| Manage Automatic Downloads and Your Apple ID | .168 |
| Manage Files with the Files App              | .170 |
| Enter Text Quickly in Apps                   | .174 |

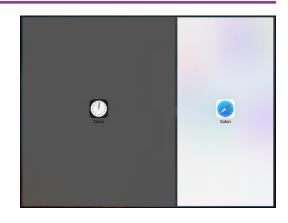

| Cut, Copy, and Paste Text                    | 176 |
|----------------------------------------------|-----|
| Bold, Italicize, Underline, and Replace Text | 178 |
| Take Screenshots and Use Instant Markup      | 180 |

# **Chapter 7** Browsing the Web and Sending E-Mail

| Browse the Web with Safari                | 184 |
|-------------------------------------------|-----|
| Access Websites Quickly with Bookmarks    | 186 |
| Create Bookmarks to Access Pages Quickly  | 188 |
| Keep a Reading List of Web Pages          | 190 |
| Fill In Forms Quickly with AutoFill       | 192 |
| Tighten Up Safari's Security              | 194 |
| Read Your E-Mail Messages                 | 196 |
| Reply To or Forward an E-Mail Message     | 198 |
| Organize Your Messages in Mailbox Folders | 200 |
| Write and Send E-Mail Messages            | 202 |
| View Files Attached to Incoming Messages  | 204 |

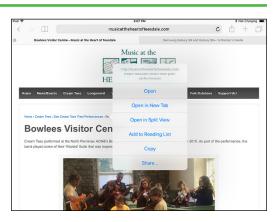

# Chapter 8 Keeping Your Life Organized

| Browse or Search for Contacts            | .208 |
|------------------------------------------|------|
| Create a New Contact                     | 210  |
| Share Contacts via E-Mail and Messages   | .212 |
| Browse Existing Events in Your Calendars | .214 |
| Create New Events in Your Calendars      | .216 |
| Work with Calendar Invitations           | .218 |
| Track Your Commitments with Reminders    | .220 |
| Take Notes                               | .224 |
| Find Your Location with the Maps App     | .230 |

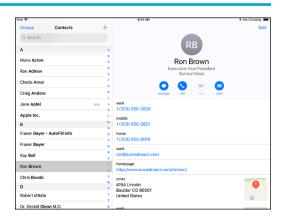

# **Table of Contents**

| Find Directions with the Maps App           | .232 |
|---------------------------------------------|------|
| Using the Maps App's Favorites and Contacts | .234 |
| Using the Clock App                         | .236 |
| Using Apple Pay                             | .238 |

# Chapter 9

## **Playing Music and Videos**

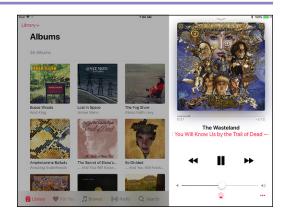

# Chapter 10

# **Working with Photos and Books**

| Browse Photos Using Years, Collections,          |     |
|--------------------------------------------------|-----|
| and Moments2                                     | 264 |
| Browse Shared Photos2                            | 266 |
| Browse Photos Using Albums2                      | 268 |
| Create Albums2                                   | 270 |
| Share Photos Across Your Devices and Computers2  | 272 |
| Share Photo Albums with Other People via iCloud2 | 274 |
| Share and Use Your Photos2                       | 276 |
| Play Slide Shows of Photos2                      | 278 |
| Read Digital Books with iBooks2                  | 280 |

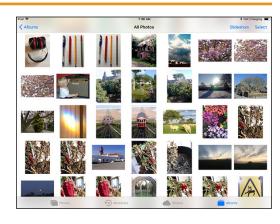

# Chapter 11 Taking Photos and Videos

| Take Photos with the Camera App     | 284 |
|-------------------------------------|-----|
| Take HDR Photos and Square Photos   | 286 |
| Using the Self-Timer and the Grid   | 288 |
| Take Time-Lapse Movies              | 290 |
| Take Fun Photos with Photo Booth    | 292 |
| Crop, Rotate, and Straighten Photos | 294 |
| Enhance Photos                      | 296 |
| Reduce Red-Eye in Photos            | 297 |
| Adjust the Colors in Photos         | 298 |
| Apply Filters to Photos             | 300 |
| Capture Video                       | 302 |

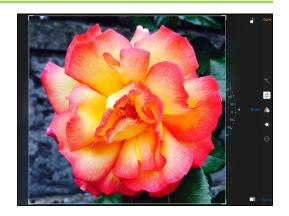

# Chapter 12 Troubleshooting Your iPad

| Close an App That Has Stopped Responding   | .306 |
|--------------------------------------------|------|
| Update the Software on Your iPad           | .308 |
| Extend Your iPad's Runtime on the Battery  | .310 |
| Back Up and Restore Your iPad Using iTunes | .312 |
| Back Up and Restore Your iPad Using iCloud | .314 |
| Restore the Operating System Using iTunes  | .316 |
| Restore Your iPad to Factory Settings      | .318 |
| Troubleshoot Wi-Fi Connections             | .320 |
| Locate Your iPad with Find My iPad         | .322 |
|                                            |      |

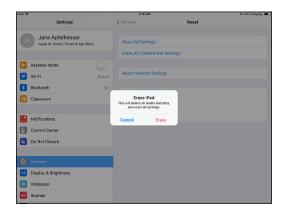

Index...... 326

The iPad is a series of powerful and extremely popular touch-screen tablet computers created by Apple. You can use an iPad either as a full-powered computing device on its own or as a companion device to your Mac or PC. In this chapter, you set up your iPad, sync data to it, and learn to use the user interface.

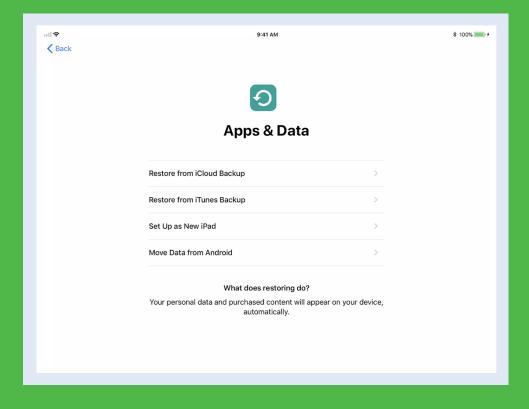

| Identify and Compare the iPad Models 4           |
|--------------------------------------------------|
| Meet Your iPad's Controls                        |
| Download, Install, and Set Up iTunes             |
| Begin Setup and Activate Your iPad               |
| Set Up Your iPad as New Using iCloud             |
| Set Up Your iPad from an iCloud Backup 20        |
| Set Up Your iPad Using iTunes                    |
| Choose Which Items to Sync from Your Computer 24 |
| Sync Your iPad with Your Computer via Wi-Fi 28   |
| Explore the Interface and Launch Apps            |
| Using Cover Sheet and Today View                 |
| Using Control Center                             |
| Using the Dock                                   |

# Identify and Compare the iPad Models

The Apple iPad is the most popular tablet computer on the market. Powerful, elegantly designed, and easy to use, the iPad can take over many of the tasks you normally perform on your desktop or laptop computer, such as surfing the web, exchanging e-mail messages, performing desktop publishing, and playing video games.

#### **Understand the Choice of iPad Models**

The iPad comes in three sizes: small, medium, and large. The small size consists of the iPad mini models. The medium size includes the model called simply "iPad" and the smaller iPad Pro model. The large size is the full-size iPad Pro.

## **Compare Screen Size and Device Size**

Recent iPad mini models have a 7.9-inch screen with  $2048 \times 1536$  pixels at a resolution of 326 pixels per inch, or ppi. The iPad has a 9.7-inch screen with  $2048 \times 1536$  pixels at a resolution of 264 ppi. The smaller iPad Pro has a 10.5-inch screen with  $2224 \times 1668$  pixels at a resolution of 264 ppi. The full-size iPad Pro has a 12.9-inch screen with  $2732 \times 2048$  pixels at a resolution of 264 ppi. All of these screen measurements are diagonal.

Although the difference in diagonal measurements sounds small — less than 2 inches between the iPad mini and the iPad, and just over 3 inches between the iPad and the full-size iPad Pro — the difference in screen size is dramatic. The iPad screen is one-and-a-half times as large as the iPad mini screen. The full-size iPad Pro screen is one-and-three-quarter times as large as the iPad screen, and more than two-and-a-half times as large as the iPad mini screen.

The iPad mini measures 8 inches tall  $\times$  5.3 inches wide and weighs around two-thirds of a pound. The iPad measures 9.4 inches tall  $\times$  6.6 inches wide and weighs around 1 pound. The 10.5-inch iPad Pro measures 9.8 inches tall  $\times$  6.8 inches wide and weighs just over 1 pound. The full-size iPad Pro measures 12 inches tall  $\times$  8.68 inches wide and weighs around 1.5 pounds.

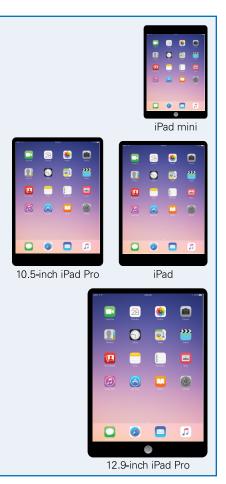

### **Compare iPad Storage Capacity**

Apple offers the various iPad models with storage capacities ranging from 32GB to 256GB. The storage capacities available vary by model. For example, as of this writing, the iPad comes in 32GB and 128GB capacities; the iPad Pro models have capacities of 64GB, 256GB, and 512GB; whereas the iPad mini offers only a single choice, 128GB.

Having more storage enables you to install more apps and carry more music, movies, and other files with you. More storage is especially valuable if you plan to shoot videos on your iPad.

Higher capacities command substantially higher prices, so you must decide how much you are prepared to spend. Generally speaking, higher-capacity devices get more use in the long run and are worth the extra cost.

## **Compare iPad Processors and Coprocessors**

Each iPad has a main processor from Apple's A series of processors plus a coprocessor from Apple's M series of coprocessors. A coprocessor is a supplementary processor that speeds up specific tasks, such as rendering graphics and interpreting input from the iPad's sensors.

- The iPad mini 4 has an A8 processor with a non-embedded M8 coprocessor.
- The iPad model has an A9 processor and an embedded M9 coprocessor. The processor is 1.6× faster than the A8, and graphics performance is 1.8× faster.
- The iPad Pro models have an A10X Fusion processor and an embedded M10 coprocessor. The processor is  $2.5\times$  faster than the A8, and graphics performance is  $4.3\times$  faster.

#### Choose Between a Wi-Fi-Only iPad and a Cellular-and-Wi-Fi iPad

The iPad mini, iPad, and iPad Pro all come in Wi-Fionly and cellular-and-Wi-Fi models.

With a Wi-Fi-only iPad, you can connect to the Internet only through wireless networks, such as those at your home or workplace, or wireless hotspots that are open to the public or to customers of the establishments that host them.

With a cellular-and-Wi-Fi iPad, you can connect both through the cellular network and through wireless

networks, giving you Internet access no matter where you go. This option costs more both in the purchase price of the iPad and in the cellular service fees with either a monthly or a pay-as-you-go plan.

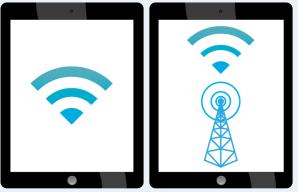

continued >

# Identify and Compare the iPad Models (continued)

The front of each iPad contains a touch screen that you use for most of your interaction with the device and its interface. The front of the iPad also contains a camera, located above the screen and sometimes called the "selfie camera," for taking self-portraits and for video chat. The rear of the iPad contains a higher-resolution camera capable of taking good-quality photos and videos.

Apart from being larger and designed for professional use, the iPad Pro models have features and accessories that the iPad mini and iPad do not have, such as the Apple Pencil stylus and the Smart Keyboard.

#### **Touch Screen**

Each iPad model has a touch screen that takes up most of the space on the front of the tablet. You use the touch screen to access everything on the iPad with your fingers and to view content. The iPad software uses gestures to scroll, rotate, and zoom in on objects on-screen.

All current iPad models have what Apple calls a Retina display, which has very high resolution.

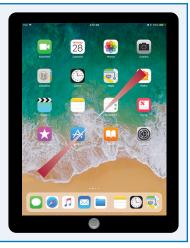

#### **Cameras**

Each iPad has one camera on the front — the screen side — and another on the back.

The front camera is for FaceTime video calling and self-portraits. This camera's specifications vary depending on the iPad model, but in all models the camera's video capabilities are high enough to provide a good-quality video picture for FaceTime calls. In general, the front camera captures photos and

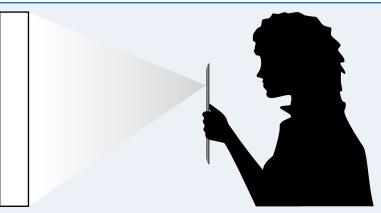

videos at lower resolutions and has fewer capabilities than the rear camera.

The back camera is for taking photos and videos of other subjects, much as you would use a stand-alone digital camera. As with the front camera, the back camera's specifications vary depending on the iPad model. The back camera on some iPad models can capture slow-motion video at 120 frames per second and can take bursts of photos.

## Apple Pencil for iPad Pro

You can use your fingers on the touch screen to control the iPad Pro models just as you can with the other iPad models, but the iPad Pro models are also designed to use a custom stylus called the Apple Pencil. The Apple Pencil enables you to draw and make selections much more precisely than you can with a finger, giving you finer control over the documents you create and edit on the iPad Pro. The Apple Pencil and the iPad Pro screens are pressure sensitive, so you can draw lines of

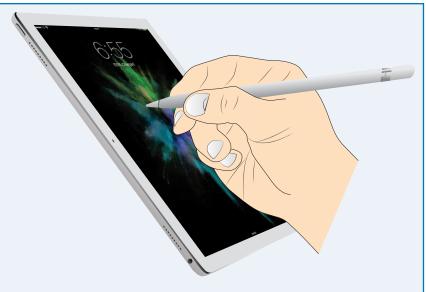

different thicknesses by varying the amount of pressure you apply.

The Apple Pencil contains a rechargeable battery that you can charge by plugging the Apple Pencil into an iPad Pro.

# **Smart Keyboard for iPad Pro**

Like the iPad mini and iPad, the iPad Pro models have an on-screen keyboard that you can use to enter text as needed. You can also connect a Bluetooth keyboard to the iPad Pro models to enter text, as you can for any iPad.

But if you need to enter large amounts of text, you may prefer a Smart Keyboard, the custom keyboard models that double as covers for the iPad Pro models. The Smart Keyboard connects to the iPad Pro via the Smart Connector interface on the side of the device,

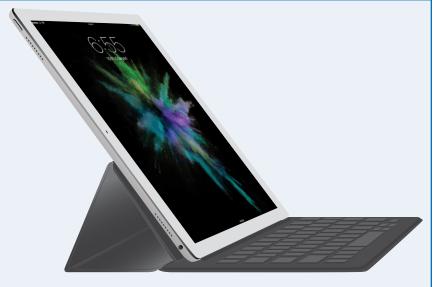

which allows the Smart Keyboard not only to provide input to the iPad Pro, but also to draw power from it.

# Meet Your iPad's Controls

Your iPad has four hardware controls for essential actions: the Sleep/Wake button to control power, the Volume Up button and the Volume Down button for controlling audio volume, and the Home button below the screen.

If your iPad has cellular connectivity, it needs a SIM card. Some iPad models come with an Apple SIM that works with most carriers. Some carriers do not support the Apple SIM or impose restrictions on its use, so you must verify that your carrier does support it before you activate the iPad using the Apple SIM.

## **Meet Your iPad's Controls**

Press and hold the Sleep/Wake button on top of the iPad for a couple of seconds.

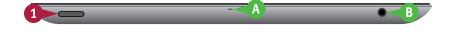

The top of the iPad also contains:

- **A** The microphone.
- B The headphone socket.
  - As the iPad starts, the Apple logo appears on the screen.
- **(c)** Above the iPad screen is the front-facing camera.
- Below the iPad screen is the Home button, which you press to display the Home screen.

At the bottom of the iPad are:

- The Lightning Connector.
- The speakers.

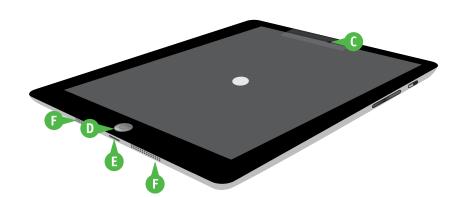

- 2 Turn the iPad so that you can see its right side.
- 3 On an iPad model that has the side switch, move the side switch down, so that an orange dot appears, when you want to mute the iPad notifications, alerts, and sound effects.

Note: On iPad models that have the side switch, you can configure the side switch to lock the screen rotation. To do so, tap Settings (), tap General (), and then tap Lock Rotation in the Use Side Switch To area.

4 Press the **Volume Up** (+) button to increase the sound volume.

**Note:** When the Camera app is active, you can press the **Volume Up** (+) button to take a picture with the camera.

- 5 Press the **Volume Down** (–) button to decrease the volume.
- 6 When the lock screen appears, press **Home** to unlock the iPad.

The iPad unlocks, and the Home screen appears.

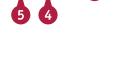

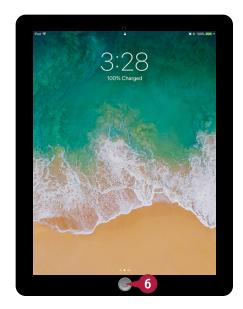

## **TIPS**

# How do I insert a SIM card in my iPad?

If you have a cellular iPad that does not yet contain a SIM card, get a suitable nano-SIM. Then insert the SIM removal tool or the straightened end of a paper clip in the SIM hole at the top of the left side of the iPad. Push the tool gently straight in until the tray pops out, and then pull the tray with your fingernails. Insert the SIM in the tray, and then push the tray in fully.

# What do I do if my carrier does not support the Apple SIM?

If your carrier does not support the Apple SIM, get an approved SIM from the carrier and use it to activate your iPad. Do not activate your iPad using the Apple SIM, or you may not be able to use the iPad with that carrier in the future.

# Download, Install, and Set Up iTunes

To sync your iPad with your computer, you use Apple's iTunes application. iTunes comes preinstalled on every Mac but not on PCs; to get iTunes for Windows, you download it from the Apple website and then install it on your PC.

If you do not have a computer, or you do not want to sync your iPad with your computer, you can set up and sync your iPad using Apple's iCloud service, as described later in this chapter.

## Download, Install, and Set Up iTunes

- On your PC, open the web browser.
   This example uses Microsoft Edge, the browser that comes with Windows 10.
- Click the Address box, type www. apple.com/itunes/download, and then press Enter.

The Download iTunes web page appears.

- 3 Click the check boxes (✓ changes to ☐) if you do not want to receive e-mail from Apple.
- Click Download now.
- 5 When the download finishes, click **Run** in the pop-up panel that appears.

The iTunes installation begins, and the Welcome to iTunes dialog opens.

6 Click **Next**, and then follow the steps of the installer.

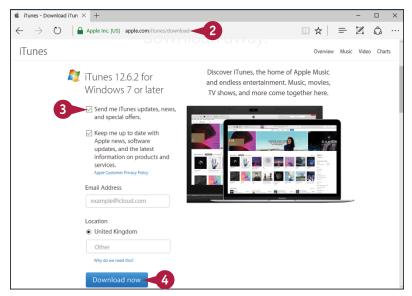

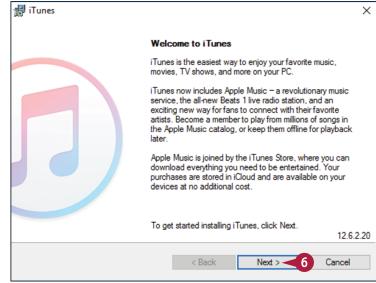

**Note:** You must accept the license agreement to install iTunes.

- 7 Click Add iTunes shortcut to my desktop (✓ changes to □) unless you want this shortcut.
- 8 Click **Use iTunes as the default** player for audio files (✓ changes to □) if you do not want to use iTunes as the default audio player.
- Olick Automatically update iTunes and other Apple software (✓ changes to ☐) if you do not want automatic updates.
- 10 Click Install.

When the installation finishes, the installer displays the Congratulations dialog.

- Click Open iTunes after the installer exits (☑ changes to □) if you do not want iTunes to launch automatically when you close the installer.
- 12 Click Finish.

The installer closes.

Unless you chose not to open iTunes automatically, iTunes opens.

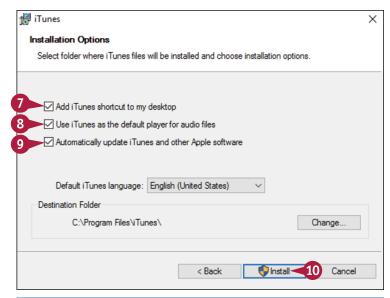

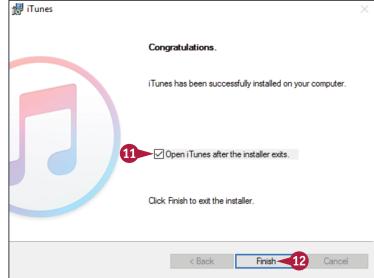

## TIPS

# Should I allow Apple to install updates automatically on my PC?

If this is your own PC, installing updates automatically is usually helpful. The updates may include fixes to bugs or vulnerabilities, new features, or both.

## How do I set up iTunes on a Mac?

If you have not run iTunes already, click the **iTunes** icon (⑤) that appears on the Dock by default. If the Dock contains no iTunes icon, click **Launchpad** (�) on the Dock, and then click **iTunes** (⑥) on the Launchpad screen. The iTunes Setup Assistant launches. Follow the steps to set up iTunes.

# Begin Setup and Activate Your iPad

Before you can use your iPad, you must set it up and activate it. First, you choose your language and specify your country or region. You then choose between manual setup and using the Quick Start feature to sign in to the iPad using your existing iPhone or iPad running iOS 11. In manual setup, you connect the iPad to the Internet through either a Wi-Fi network or the cellular network, and activate the iPad, registering it with the Apple servers.

# Begin Setup and Activate Your iPad

1 Turn on the iPad by pressing and holding the **Sleep/Wake** button for a couple of seconds until the Apple logo appears.

The Hello screen appears.

Press Home, the button below the screen.

The Language screen appears.

3 Tap the language you want to use for the interface.

The Select Your Country or Region screen appears.

Tap the country or region.

The Quick Start screen appears.

5 If you have an iPhone or an iPad running iOS 11, you can bring it close to the iPad to sign in automatically using your Apple ID. Skip the rest of these steps. Otherwise, tap **Set Up Manually** and follow the rest of these steps.

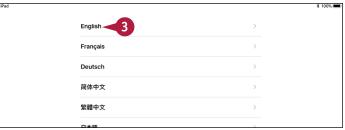

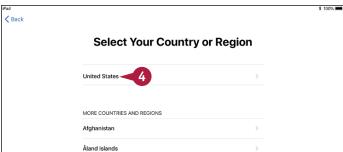

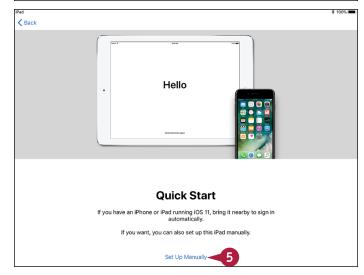

The Choose a Wi-Fi Network screen appears.

- 6 Tap the wireless network you want to use.
- Tap Choose Another Network to connect to a network that does not broadcast its name.

**Note:** On a cellular iPad, you can tap **Use Cellular Connection** to connect to the Internet via the cellular network and set up your iPad.

If the Connect to iTunes button appears, you can tap it to stop the setup process here. You can then continue as explained in the section "Set Up Your iPad Using iTunes," later in this chapter.

The Enter Password dialog opens.

- Type the password.
- 8 Tap Join.

Your iPad joins the wireless network and connects to the Internet.

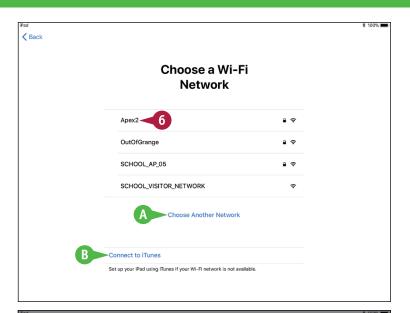

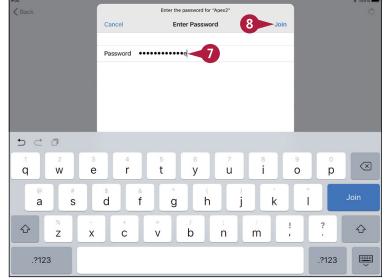

# TIP

#### Why does my network's name not appear on the Choose a Wi-Fi Network screen?

If the network is within range of your iPad, the most likely reason is that the network does not broadcast its network name. Tap **Choose Another Network**. You can then type the network's name, choose the security type, enter the security information — such as a password — and connect to the network.

# Begin Setup and Activate Your iPad (continued)

During setup, you secure your iPad with a passcode. On most iPad models, you can also set up the Touch ID feature, which enables you to unlock the iPad quickly using your fingerprint or thumbprint.

After this first stage of setup, you choose among setting up the iPad as a new iPad, restoring it from an iCloud backup, restoring it from an iTunes backup, or moving data from an Android device.

## **Begin Setup and Activate Your iPad** (continued)

The Touch ID screen appears.

**Note:** If your iPad does not support Touch ID, the Touch ID screen does not appear. Instead, the Passcode screen appears, prompting you to set a passcode to secure the iPad.

- C You can tap Set Up Touch ID

  Later if you prefer not to set up
  Touch ID now.
- Tap Continue, and then follow the prompts to scan your fingerprint or thumbprint.

The Complete screen appears.

10 Tap Continue.

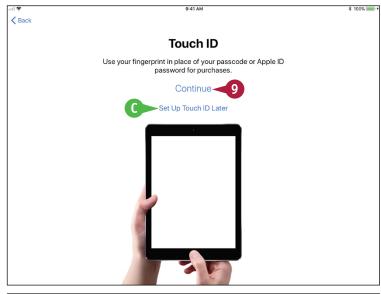

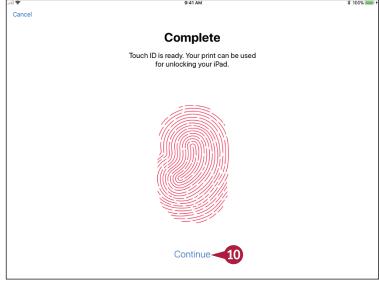

The Create a Passcode screen appears.

- You can tap Passcode Options to create a custom alphanumeric code or a four-digit code instead of a six-digit code.
- 11 Type a six-digit passcode, and then repeat it on the Re-Enter Your Passcode screen.

The Apps & Data screen appears.

- 12 Tap the appropriate button:
- (E) Tap Restore from iCloud Backup to set up your iPad using a backup stored in iCloud. See the later section, "Set Up Your iPad from an iCloud Backup," for details.
- Tap Restore from iTunes Backup to set up your iPad using a backup stored on your computer. See the later section, "Set Up Your iPad Using iTunes," for details.
- Tap Set Up as New iPad to set up your iPad from scratch using iCloud. See the next section, "Set Up Your iPad as New Using iCloud," for details.
- Tap Move Data from Android to transfer data from an Android device.

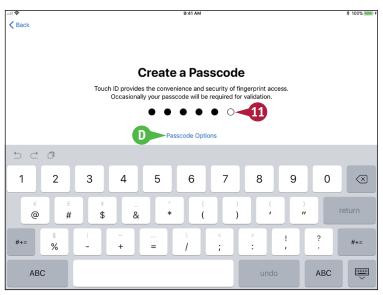

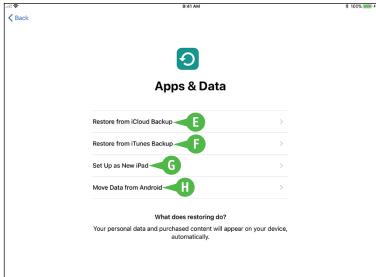

# TIP

#### Should I use Touch ID to secure my iPad?

This is entirely your decision, but most people find Touch ID a fast and convenient way to unlock the iPad. Touch ID is generally considered to offer good security, because it is difficult for an attacker to copy your fingerprint in a way that will deceive the sensor. However, law enforcement may be able to compel you legally — or someone else may be able to compel you by force — to touch the sensor and unlock the iPad.

# Set Up Your iPad as New Using iCloud

If you want to set up and use your iPad without syncing it to your computer, you can set it up using Apple's iCloud online service. With this approach, you sync your data to your account on iCloud, from which you can access it using other iOS devices, a Mac or a Windows PC, or a web browser on any computer.

To set up a new iPad to use iCloud, follow the instructions in the previous section to begin setup, and then continue with the instructions in this section. If you have backed up your iPad to iCloud and want to restore it from that backup, turn to the next section instead.

## Set Up Your iPad as New Using iCloud

- Begin setup as explained in the previous section, "Begin Setup and Activate Your iPad."
- 2 On the Apps & Data screen, tap **Set Up** as **New iPad**.

Restore from iCloud Backup

Restore from iTunes Backup

Set Up as New iPad 2

Move Data from Android

What does restoring do?
Your personal data and purchased content will appear on your device, automatically.

The Apple ID screen appears.

- A If you do not yet have an Apple ID, tap Don't have an Apple ID or forgot it? and follow the screens that appear.
- Type your Apple ID.
- 4 Type your password.

**Note:** If the Apple ID Security screen appears, prompting you to create new security questions, tap **Add Security Questions**, tap **Next**, and then create the questions.

Tap Next.

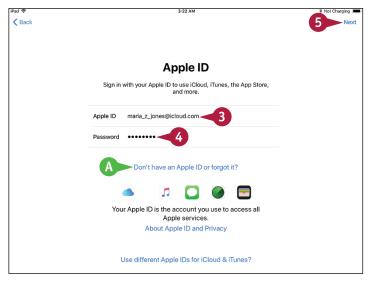

If you have enabled two-factor verification on your account, as Apple and security experts recommend, the Apple ID Verification Code dialog opens.

- Type the six-digit verification code sent to the iPhone, other iOS device, or Mac specified as the verification device in your account.
- You can tap Didn't Get a Code? if you did not receive a code or if you dismissed it by accident.

The Terms and Conditions screen appears.

7 Tap **Agree** in the lower-right corner of the screen if you want to proceed.

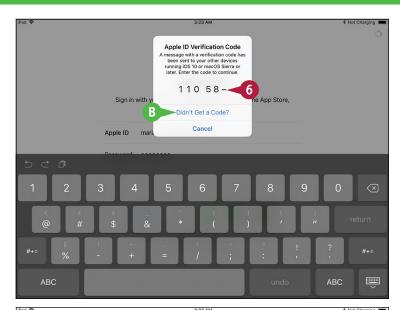

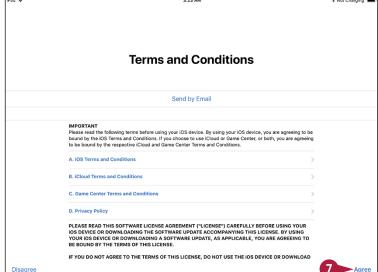

## TIP

#### What is Siri and should I enable it?

Siri is Apple's voice-driven assistant, which enables you to interact with your iPad by voice. Many people find Siri useful, but if you do not, you can turn Siri off at any time. See Chapter 3 for instructions on using and customizing Siri.

# Set Up Your iPad as New Using iCloud (continued)

When you set up your iPad using iCloud, use an e-mail address that you intend to keep for the long term. This is especially important if you use the same e-mail address for the Apple ID that you use for the App Store; each app you buy is tied to that e-mail address, so if you change the address, you will need to authenticate again for each app update.

# Set Up Your iPad as New Using iCloud (continued)

The Express Settings screen appears.

- Tap Continue if you want to proceed with the default values or your current values for the items listed on the screen, such as Siri and Location Services.
- C You can tap Customize Settings if you want to customize all the settings.

The Apple Pay screen appears.

- Tap Continue, and then follow the prompts on the Add Card screen to add your card. You can either point the iPad's rear camera lens at your card and have iOS recognize the details, or tap Enter Card Details Manually and type in the details on the Card Details screen.
- You can tap Set Up Later in Settings if you do not want to set up Apple Pay now.

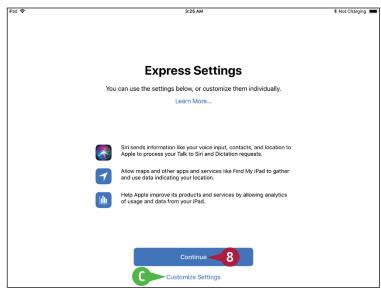

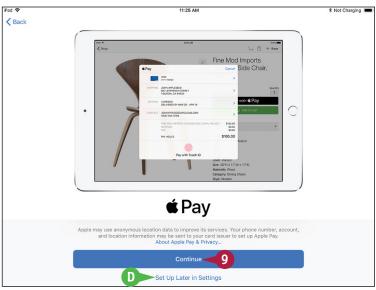

Several information screens appear, such as the Access the Dock from Anywhere screen.

On each information screen, read the details and tap Continue to proceed.

The App Analytics screen appears.

11 Tap Share with App Developers if you want to share usage statistics and crash data with the developers of the apps you use. Otherwise, tap Don't Share.

The Welcome to iPad screen appears.

12 Tap Get Started.

The Home screen appears, and you can begin using your iPad.

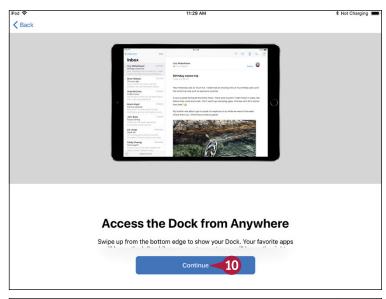

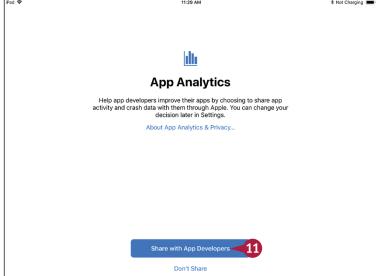

# TIP

#### What is iCloud Keychain?

iCloud Keychain gives you an easy way to store your passwords and credit card information securely on your iPad, other iOS devices, and Mac. Instead of having to remember the password for each website, or needing to look at a credit card so that you can enter its details, you can have iCloud Keychain automatically provide the details.

# Set Up Your iPad from an iCloud Backup

Instead of setting up your iPad as new using iCloud, you can set it up by restoring it from an iCloud backup of either another iPad or iOS device or the same iPad. For example, if you are upgrading to a new iPad, you can restore the backup of your previous iPad.

When you restore your iPad from an iCloud backup, you choose which backup to use. iOS automatically restores your settings, downloads your apps from the App Store, and then installs them on the iPad.

# Set Up Your iPad from an iCloud Backup

- Begin setup as explained in the section "Begin Setup and Activate Your iPad," earlier in this chapter.
- 2 On the Apps & Data screen, tap Restore from iCloud Backup.

**Note:** On a cellular iPad, use a Wi-Fi network rather than the cellular network to restore your iPad from backup so as not to run through your data plan.

The iCloud Sign In screen appears.

- Type your Apple ID.
- 4 Type your password.
- 5 Tap Next.

The Terms and Conditions screen appears.

- 6 Tap Agree in the lower-right corner of the screen.
  - iOS verifies your Apple ID.

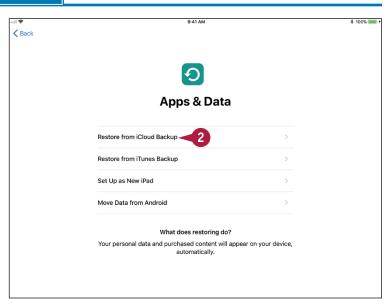

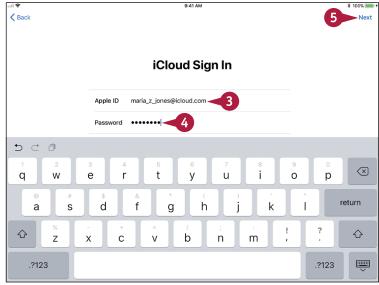

The Choose Backup screen appears.

- Tap the backup you want to use.
- A If the backup you want to use does not appear, tap Show All Backups to display other backups, and then tap the appropriate backup.

The Settings from Your Backup screen appears.

- 8 Tap **Continue** to restore the backup and include the settings shown in the list.
- B You can tap **Customize Settings** if you want to customize the settings shown in the list.

The Restore from iCloud screen appears while iOS restores the backup to your iPad.

After iOS completes the restoration, your iPad restarts.

The lock screen appears.

9 Press Home to unlock your iPad, and follow any security prompts that appear. You can then start using the iPad.

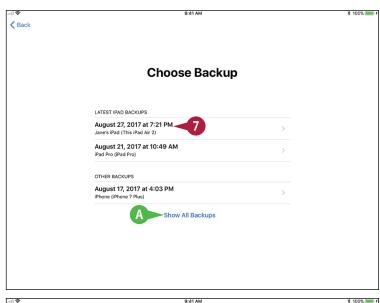

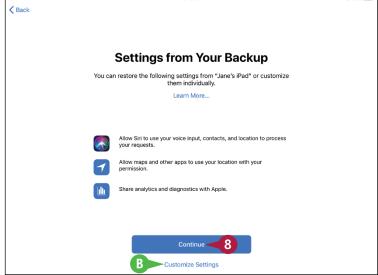

# TIP

#### Which iPad backup should I use?

Normally, it is best to use the most recent backup available for this iPad or for the iPad whose backups you are using. But sometimes you may find there is a problem with the latest backup. If this happens, try the previous backup.

# Set Up Your iPad Using iTunes

Instead of setting up your iPad using iCloud, as described in the previous two sections, you can set it up using iTunes. You can either restore an iTunes backup to the device or set up the iPad from scratch using iTunes.

When setting up your iPad for the first time, you can restore it from an iTunes backup of another iPad — for example, your previous iPad — or another iOS device. If you have already set up this iPad, you can restore it from its own backup.

## Set Up Your iPad Using iTunes

- Begin setup as explained in the section "Begin Setup and Activate Your iPad," earlier in this chapter.
- 2 On the Apps & Data screen, tap Restore from iTunes Backup.

The Connect to iTunes screen appears.

Connect your iPad to your computer via the USB cable.

On your computer, iTunes opens or becomes active.

The Welcome to Your New iPad screen appears.

- Make sure the **Restore from this backup** radio button is selected ( ).
- 5 Click the pop-up menu (), and select the appropriate iPad.
- 6 Click Continue.

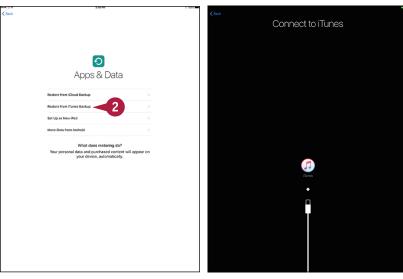

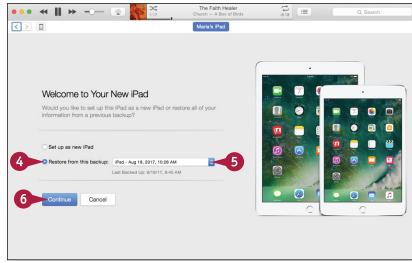